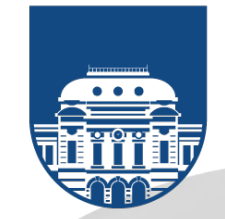

## **Procedimientos para altas de salas virtuales en Zoom**

## **DOCENTES**

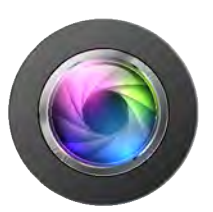

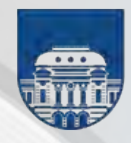

## **1. Correo electrónico de uso frecuente**

A los efectos de realizar los procedimientos para generar el alta para la obtención de una sala en Zoom, como primer paso, deberá verificar si su correo electrónico registrado en la Udelar es el que usa frecuentemente, en https://map.udelar.edu.uy, en Datos Personales.

En caso que esto no sea así, y antes de continuar con el alta, deberá enviar un correo a la Sección Personal de su Servicio informando la nueva casilla de correo electrónico, adjuntando al mismo una copia escaneada de su cédula y un teléfono de contacto.

Para el caso que su correo sea efectivamente el de uso frecuente podrá entonces proseguir con el siguiente paso.

## **2. Descarga de cliente de Zoom**

Deberá descargarse un cliente de Zoom en: https://zoom.us/download

## **3. Acceso por navegador**

Luego de ello y a través del navegador vaya al punto de acceso de Zoom Udelar que se indica en el siguiente enlace:

- 1. https://salavirtual-udelar.zoom.us/
- 2. pulsar botón Usuarios Udelar

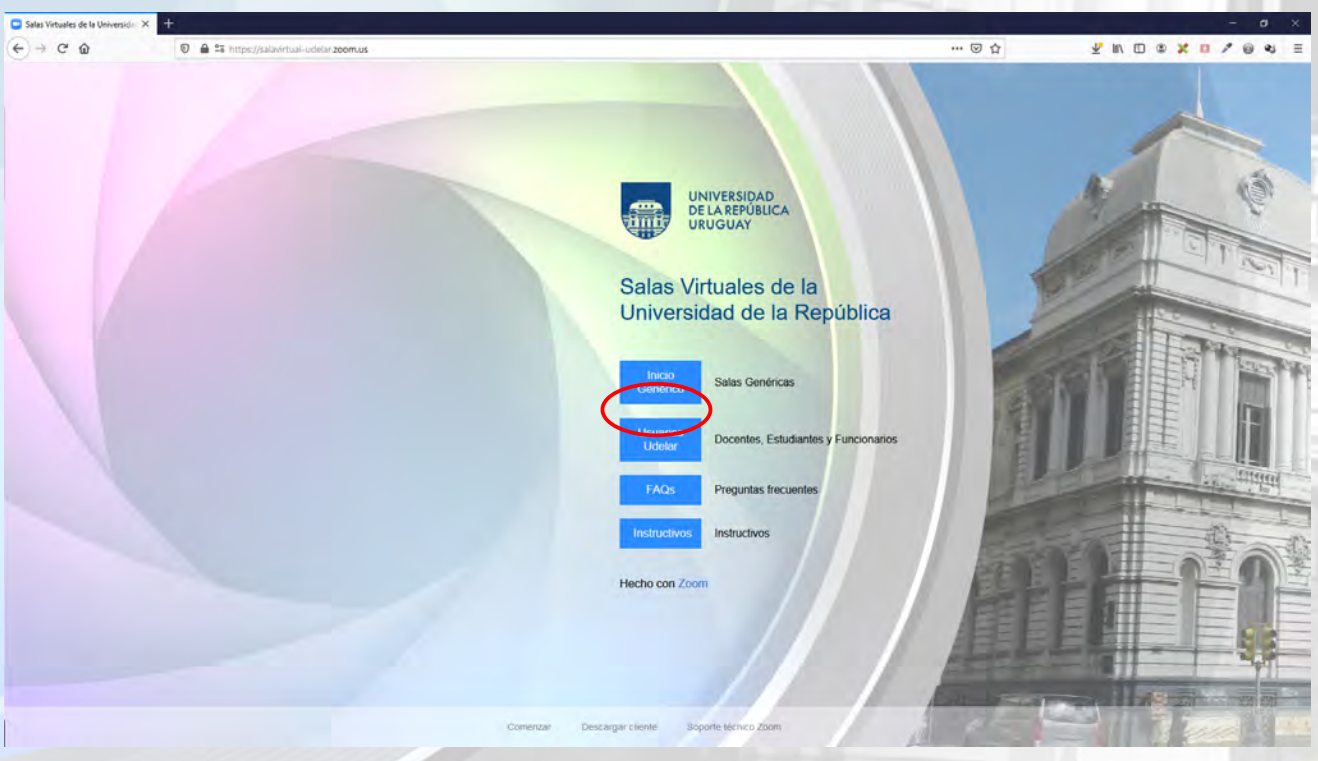

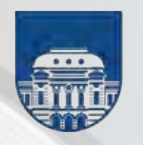

3. En la pantalla siguiente ingrese su CI y contraseña de acceso (también llamada IdP o usuario MAP de Udelar)

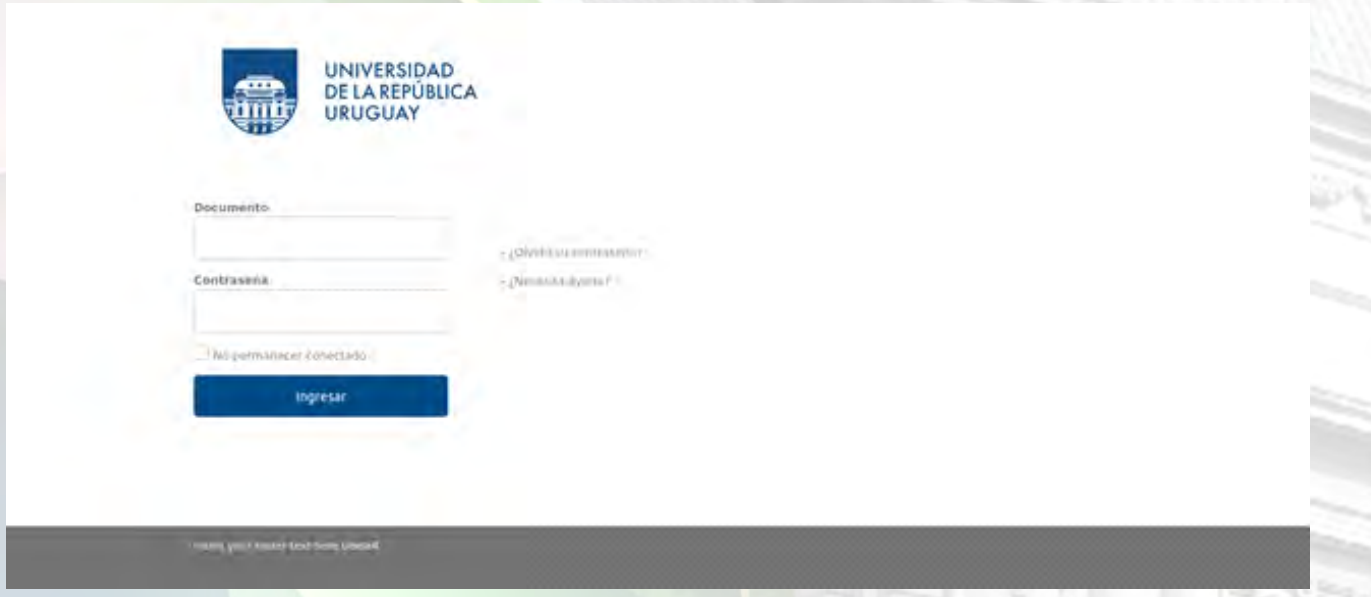

4. En la pantalla que le sigue deberá pulsar el botón Confirmar la dirección de correo.

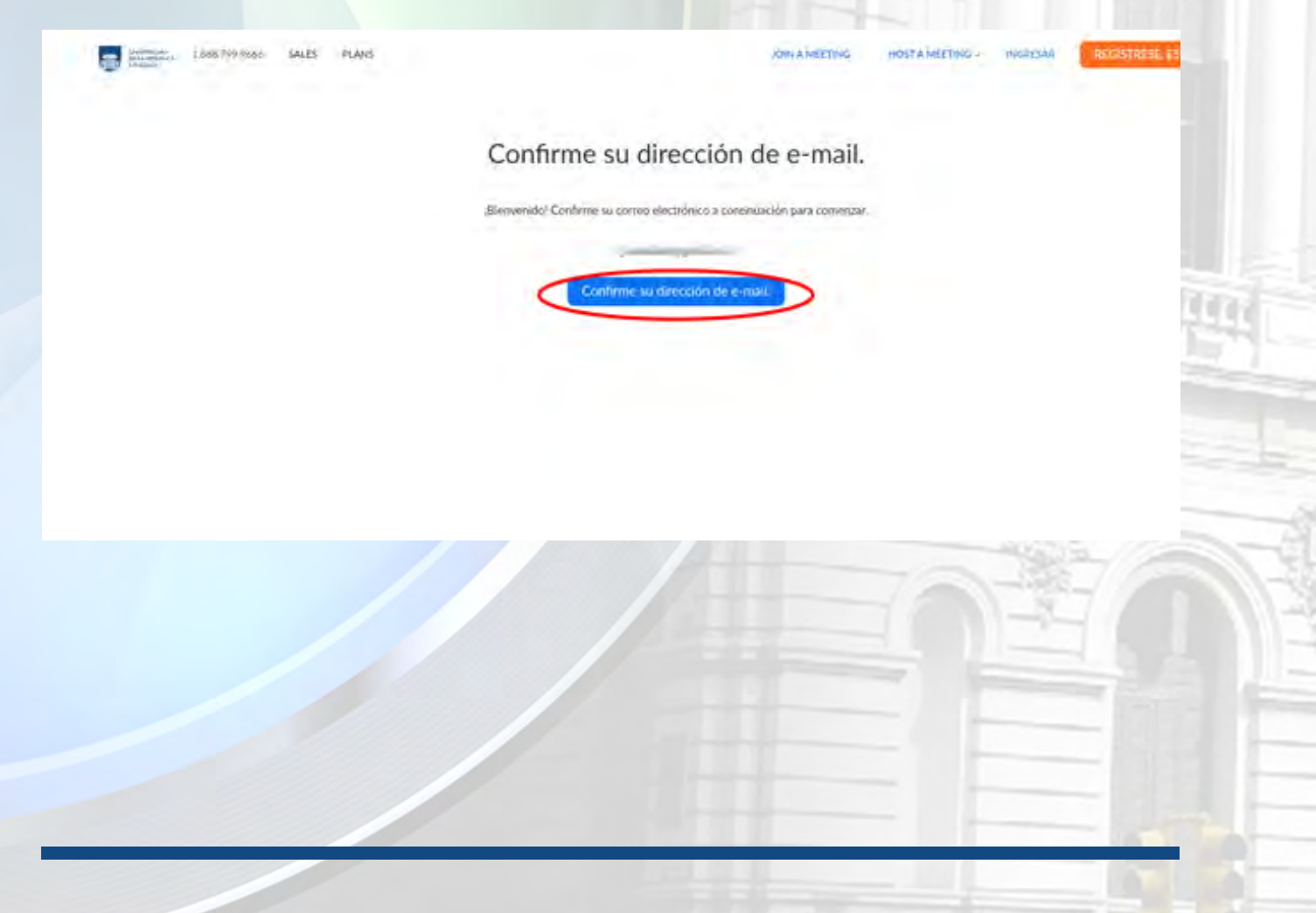

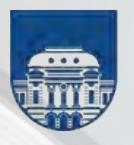

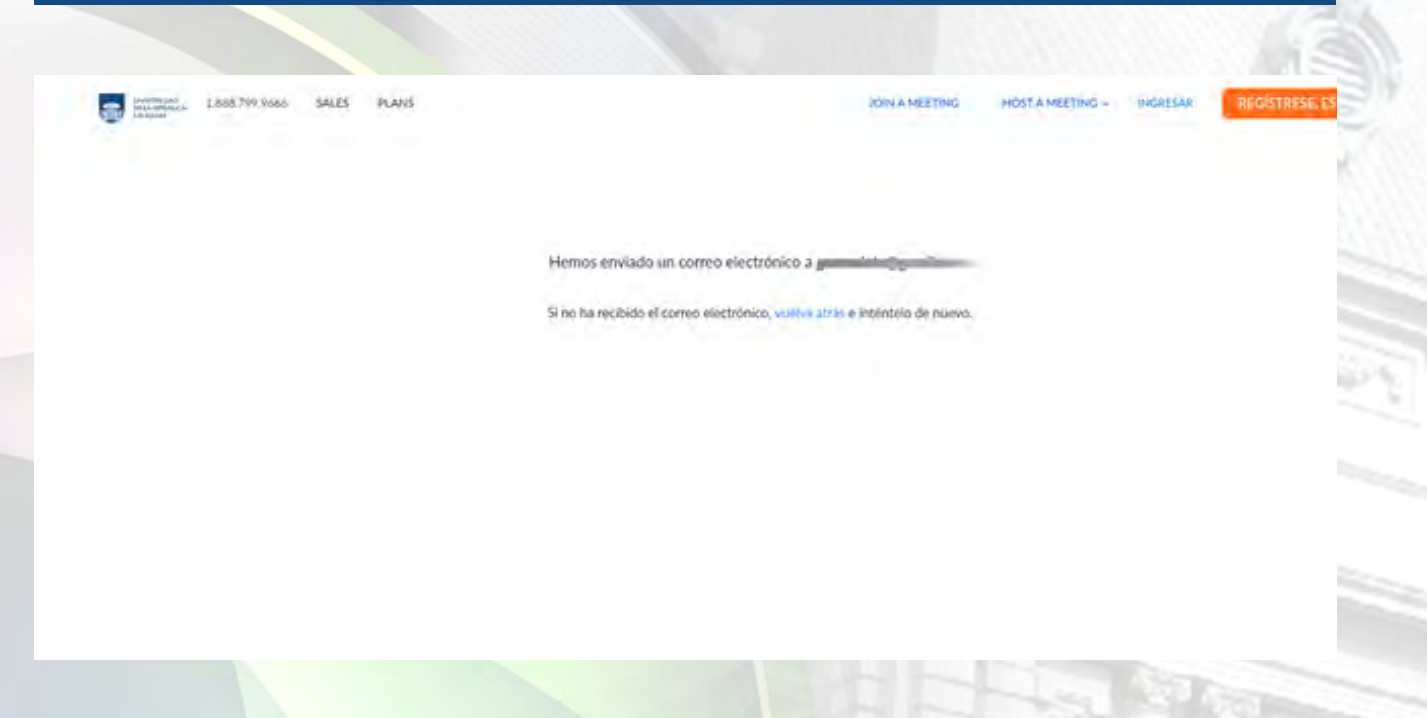

5. La próxima acción que deberá realizar es abrir su cliente de correo electrónico donde, en la bandeja de entrada, encontrará un correo nuevo proveniente de Zoom, del estilo siguiente:

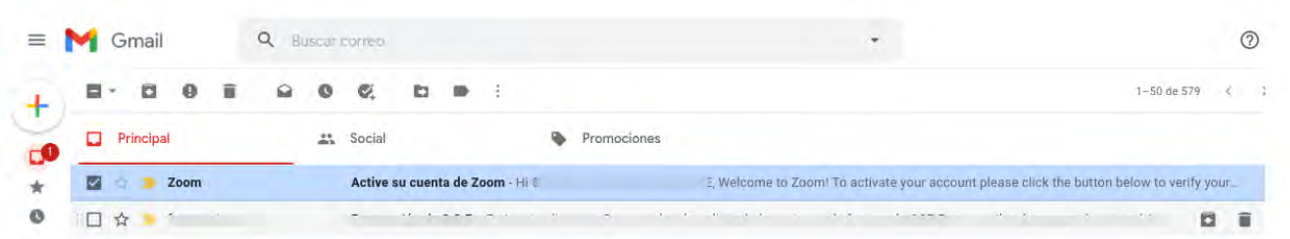

6. Abra ese correo.

7a. Para usuarios **sin cuenta previa** de Zoom

Al abrir ese correo se le mostrará un texto de bienvenida con un botón al pie para proceder a Activar Cuenta (Activate Account) si es del caso que el usuario no haya tenido una cuenta de Zoom previa:

विस्त

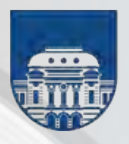

# UNIVERSIDAD<br>DE LA REPÚBLICA<br>URUGUAY

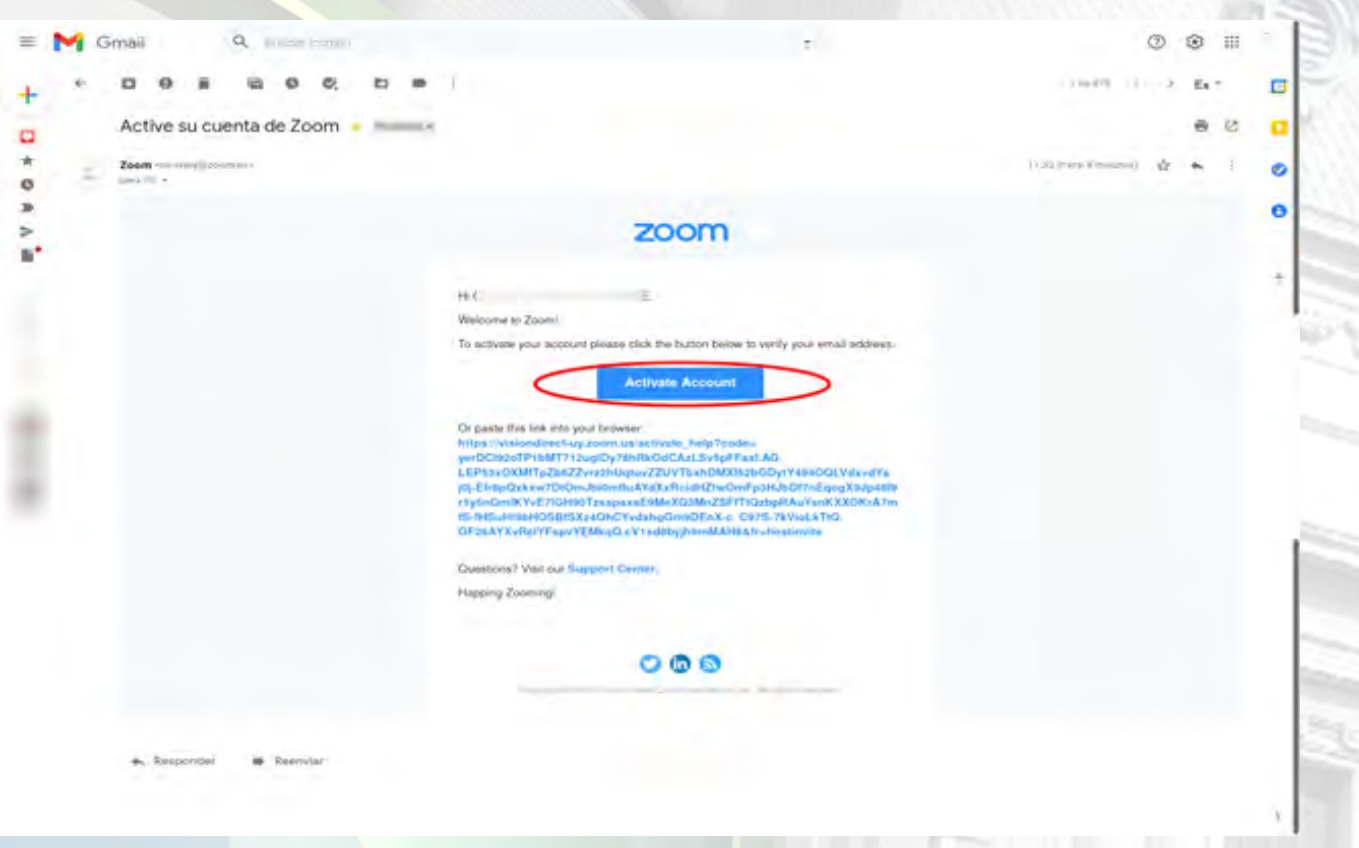

### 7b. Para usuarios **con cuenta previa** de Zoom

Si el usuario ya tiene una cuenta de Zoom existente, el texto de ese correo será algo parecido a este que se muestra. aquí, debiendo pulsar el botón Pasar a la nueva cuenta:

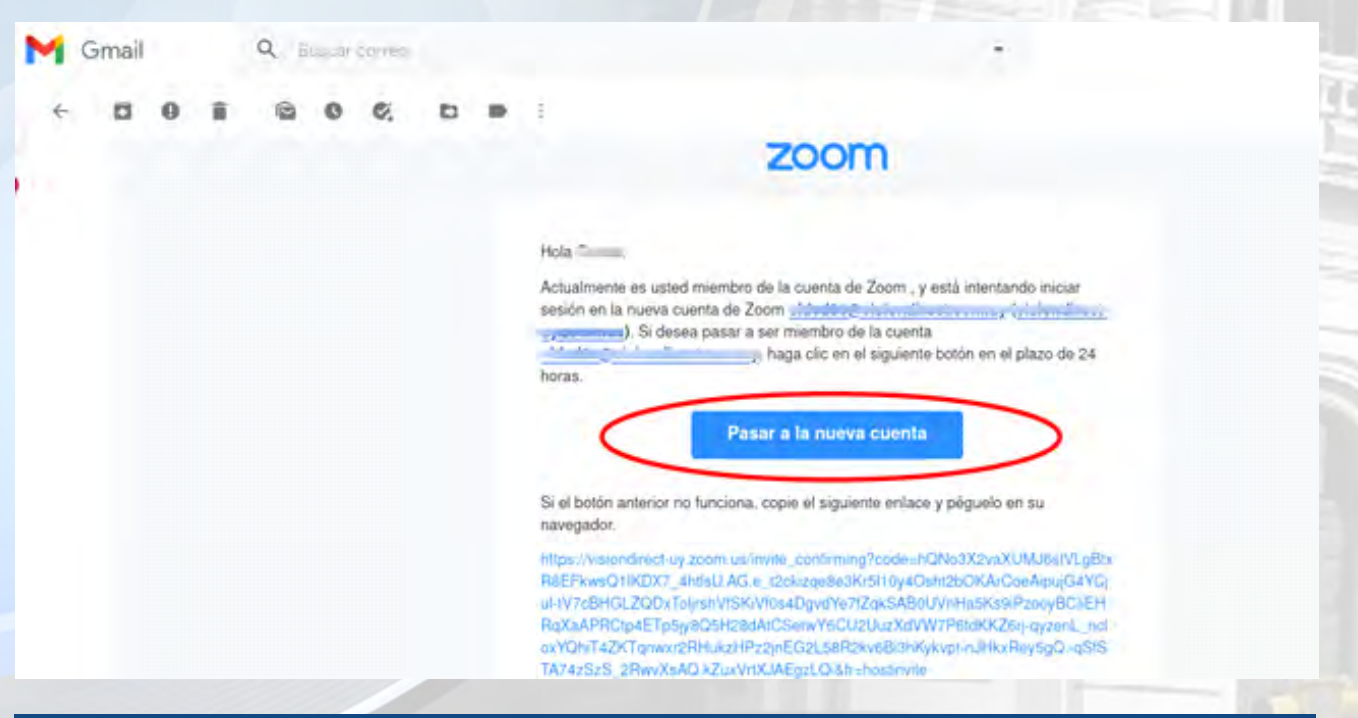

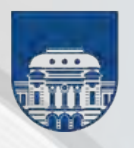

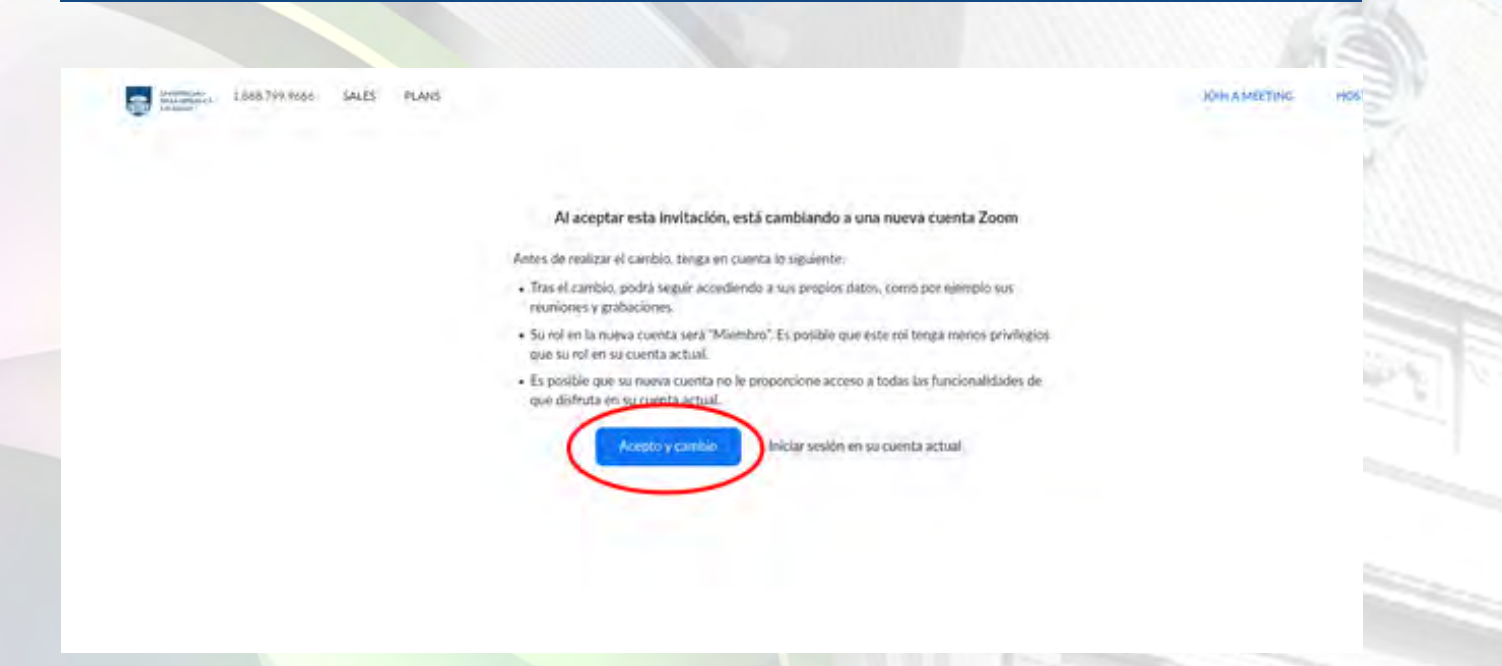

8. A partir de allí la cuenta ya estará activada dentro de la cuenta central de la Udelar, y pronta para ser usada.

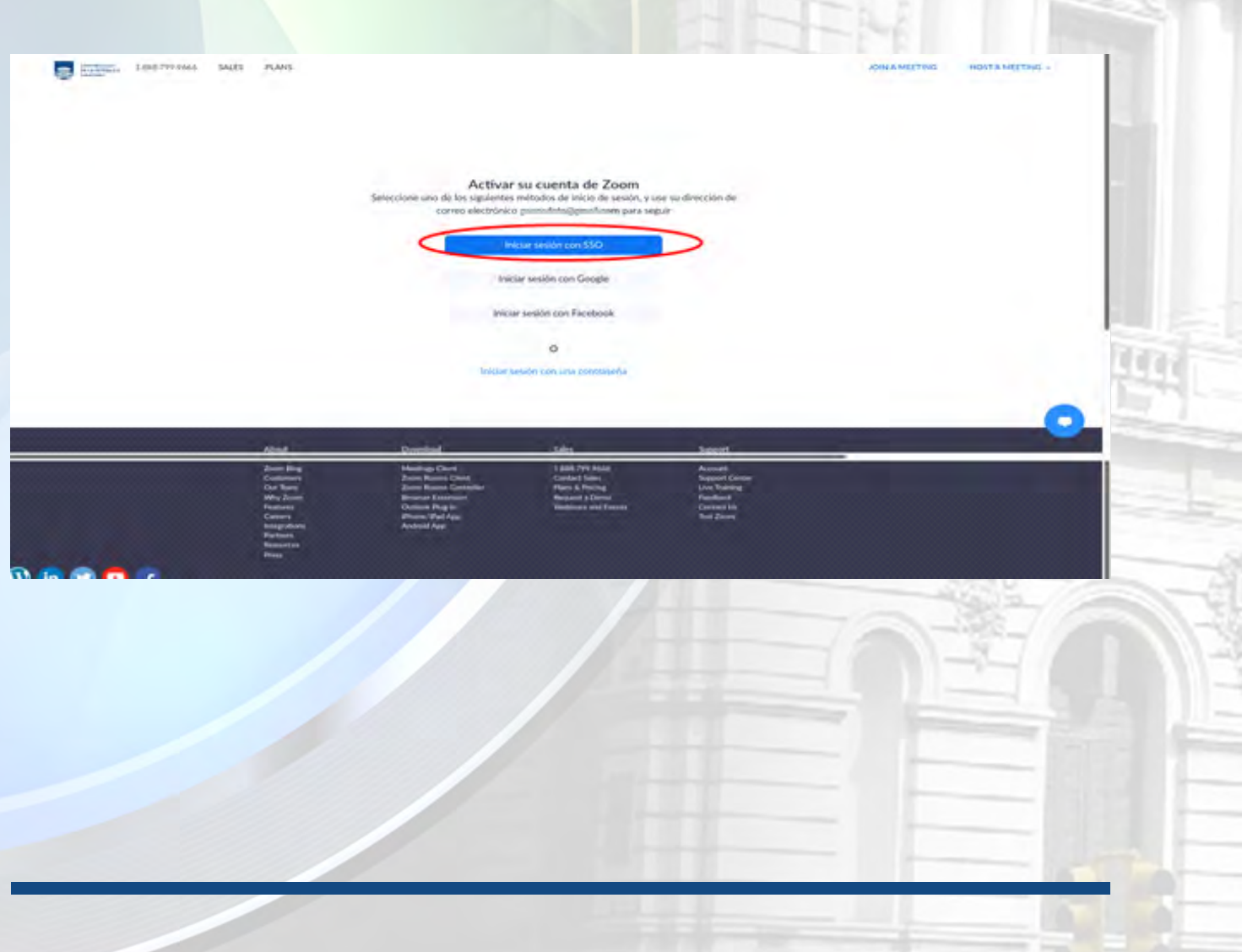

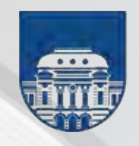

### 9. A partir de su ingreso a la cuenta, deberá aceptar los Términos de Uso.

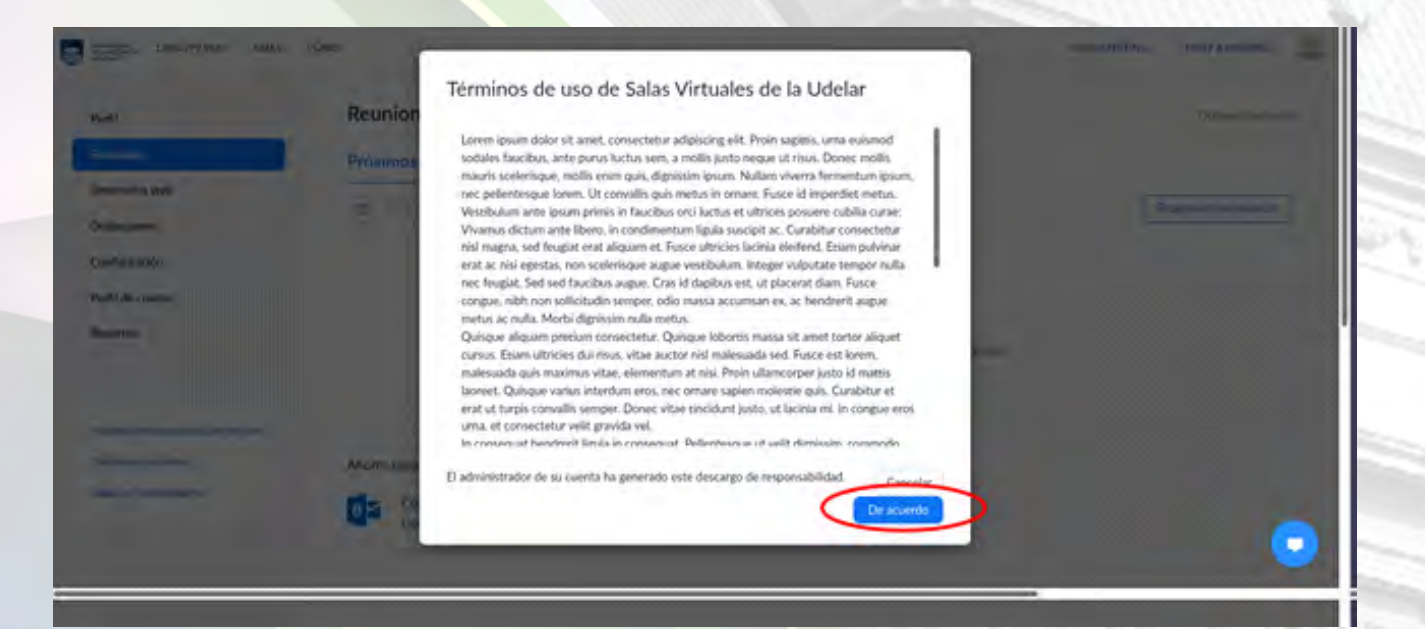

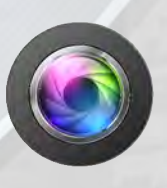

**Millin** 

 $125$ 

**Material elaborado y distribuído por el grupo Conferencias Web de la Udelar** conferenciasweb@seciu.edu.uy